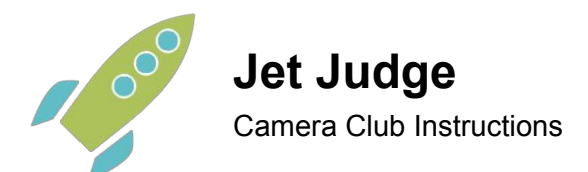

So, you want to give Jet Judge a try with your camera club? Follow these steps and you will soon be effortlessly uploading your photo results into Photo Vault Online!

#### How Judging Works

- 1. You will setup a competition beforehand. This will specify the judges, the entries and the rules for scoring.
- 2. Each judge will use a smartphone or tablet to enter their scores.
- 3. You will watch the scores appearing, live, on your computer or tablet during the judging.
- 4. Below is an example of what the judges see when voting.

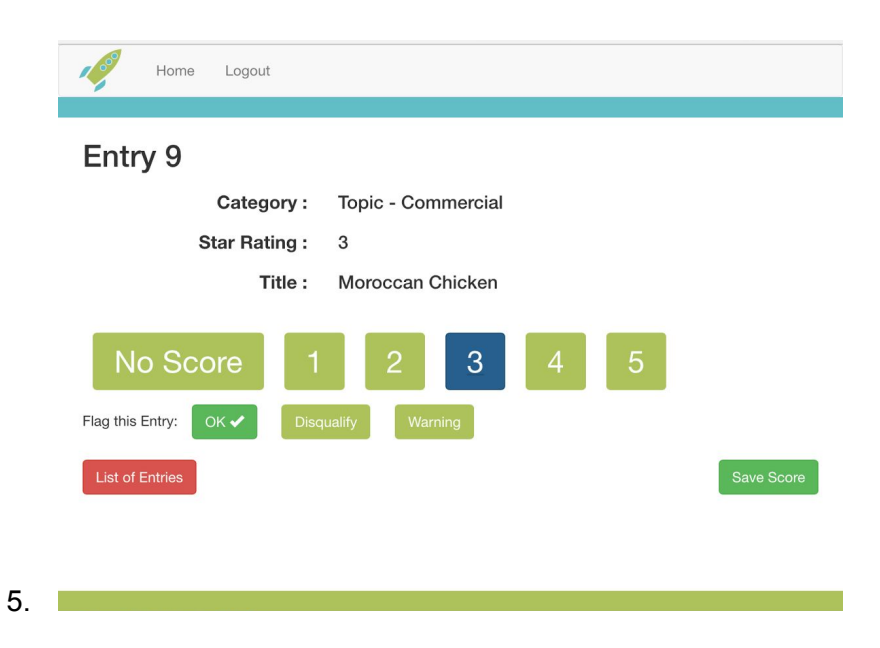

## Signing Up to Jet Judge

- 1. On your web browser, go to [www.jetjudge.com](http://www.jetjudge.com/)
- 2. Click the "Trial Sign Up" button.
- 3. Enter your information and click the "Create Trial Account" button.
- 4. The system will send you an email. Check your email. If it is not there after a minute, then try looking in your junk mail folder.
- 5. Open the email and click the link inside it. This will take you back to the Jet Judge website and will log you in.
- 6. Click the "Home" button to begin.

## Add the Photo Vault Online Module

- 1. Jet Judge is useful to all kinds of clubs, not just camera clubs. If you intend to use Jet Judge with Photo Vault Online, then I need to activate this extra feature for your club. There is no cost.
- 2. Send me an email: [webmaster@jetjudge.com](mailto:webmaster@jetjudge.com) and ask for the Photo Vault module.
- 3. Wait for me to get back to you. It shouldn't be longer than a day.

# While You Wait...

- 1. Consider upgrading your Trial Account. A Trial Account is free, but there are some limitations to it.
	- a. Your competitions are limited to 20 entries each.
	- b. Each club can only have 1 administrator.
- 2. Try click on the "Edit My Club Setup" button.
	- a. This is the place to come to add more administrators to your club.
	- b. You can also customize the fields that your competitions use. Don't worry about adding these, because when I activate the Photo Vault Online module for you, I will be setting up the fields that Photo Vault uses in their CSV files.

## Setting Up a Competition

- 1. I am assuming that the Photo Vault Online module has now been setup for you and you are ready to begin!
- 2. Log into Photo Vault Online. Go to your Event Admin page and click "Download a Scoresheet Master". Save this file on your computer.
- 3. Log into Jet Judge.
- 4. Click "New Competition".
- 5. Type a name for the competition.
- 6. Choose the Scoring Scale that your club uses. Most clubs that I have met use the "1 to 5" option.
- 7. Choose a Result method. Most clubs use the "Average" option.
- 8. Choose a Result scale. Choose the "PSSA" option. This means that a final result of 5 will display "Merit" and a result of 4 will display "Gold", etc.
- 9. Click "Create Competition".
- 10. You will now be at the Competition Dashboard.

## Set Up Judges

- 1. Click "Step 2: Setup Judges".
- 2. You will need at least one judge. Click the "Add a Judge" button.
- 3. A judge will be added. Note that the judge has a Login Code. They will need this when logging in to begin scoring.
- 4. If you want more judges, click the "Add a Judge" button as you need to.

## Set Up Entries

- 1. Click "Step 3: Setup Entries".
- 2. Click "Upload Entries from CSV".
- 3. Choose the file that you downloaded from Photo Vault earlier.
- 4. Click Upload.
- 5. Check that Jet Judge has understood the contents of your file properly.
- 6. Click Finish.

## Get Ready for Judging

- 1. Each Judge will need a smart device (e.g. smartphone or tablet or computer) with an Internet connection.
- 2. You, the competition administrator, may need a smart device. This will allow you to watch and adjudicate the live scores as they are received by the system.
- 3. Click "Step 4: Open for Scoring".
- 4. Click "Start Scoring".
- 5. It is now possible for Judges to login.
- 6. Help your judges make their way to [www.jetjudge.com](http://www.jetjudge.com/) on their device.
- 7. Click the "Login as Judge" button.
- 8. Use the Login Code that each judge was allocated.
- 9. They are ready.
- 10. On your device, click the "Watch Live Scoring" button.
- 11. We are set.
- 12. You will be able to see if a judge marks an entry for disqualification or warning, and watch as the scores are received live.
- 13. Ask Judges to click the "Start Judging from Entry 1" button.
- 14. Go!

#### When Finished

- 1. Click the "Stop all Scoring" button at the bottom of the competition page.
- 2. Click Export Results for Photo Vault.
- 3. Save this file to your computer.
- 4. Login to Photo Vault. Go to your Event Admin page. Click Upload Results. Choose the file above.
- 5. Click Upload.
- 6. Congratulations, you're done!